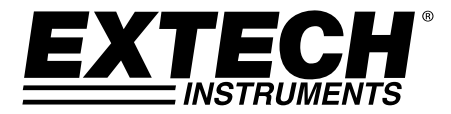

# **USER GUIDE**

# **Video Particle Counter with built‐in Camera**

# **Model VPC300**

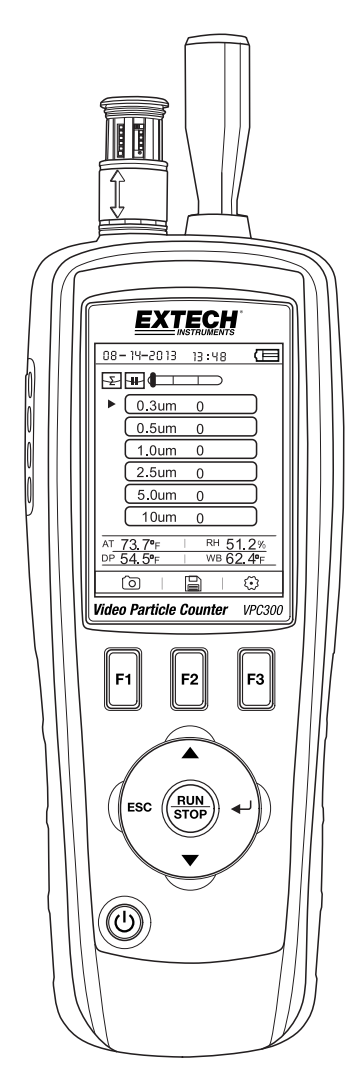

Thank you for selecting the Extech Instruments Model VPC300 Particle Counter with Camera.

The VPC300 has a Color TFT LCD display, a 74MB internal data storage bank, a micro‐SD memory card slot for capturing images and video for viewing on a PC, and a built-in 320x240 pixel camera for capturing stills/video of test locations. The VPC300 offers quick and accurate readings for particle count, air temperature, most surface temperatures, and relative humidity. The VPC300 also offers a Dew Point and Wet Bulb temperature calculation geared for energy efficiency and environmental protection applications. Supplied PC software allows the user to generate reports based on records data, images, and video.

This device is shipped fully tested and calibrated and, with proper use, will provide years of reliable service. Please visit our website (www.extech.com) to check for the latest version of this User Guide, Product Updates, and Customer Support.

#### **Features**

- 2.8" TFT Color LCD display
- Convenient keystroke menu structure for measurements, setup, and other programming
- 320 x 240 pixel built-in camera for still and video imaging
- JPEG images and 3GP video
- Micro‐SD memory card slot (8GB maximum); card not included.
- Meter's internal memory 74MB.
- Meter can store 5000 records (date, time, counts, humidity, temperature, sample volumes, and location label) and 20 minutes of video
- Selectable sample time, count data, and programmable delay
- Simultaneously measure and display 6 channels of particle sizes (down to 0.3μm)
- Air temperature and relative humidity
- Dew point and Wet bulb temperature calculations
- MIN/MAX/AVG/DIF record with date/time stamp
- Auto power off
- Language selection for English, French, German, and Spanish
- Meter is shipped NIST calibrated with calibration certificate
- Tripod mounting option
- Includes universal AC adaptor/charger with a variety of plug options, USB cable, PC software, tripod, filter, 7.4V NiMH rechargeable battery, and protective case

## *Meter Description*

- 1. Particle Sensor
- 2. Temperature RH Sensor (note its protective cover that slides up and down)
- 3. Color TFT LCD
- 4. Compartment for USB interface port and AC Adaptor/Charger
- 5. Function F1, F2, F3 buttons
- 6. Control buttons: Page Up/Down, Enter, Run/Stop, and ESC
- 7. ON/OFF button
- 8. Battery and Micro-SD card compartment (SD card slot underneath battery)
- 9. Tripod mount
- 10. Camera lens

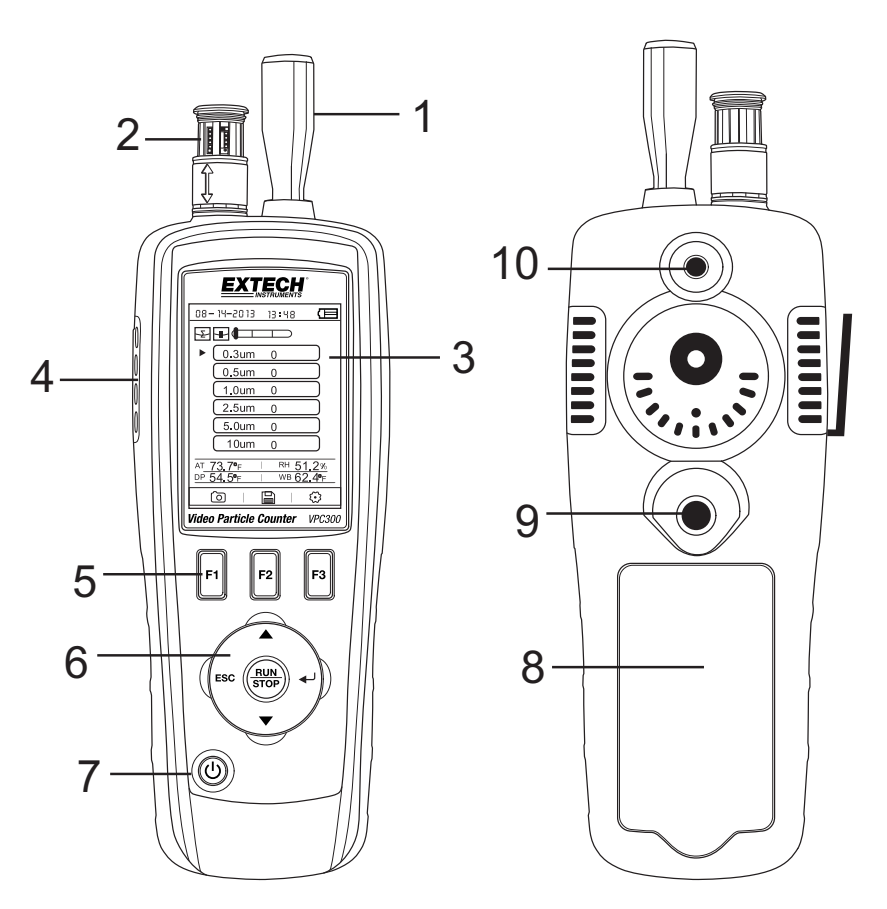

#### **Power ON‐OFF**

Press and hold the power button to switch the instrument ON or OFF.

### **Getting Started**

When the meter powers ON, the Particle Counter icon is displayed at the center of the LCD and the date, time, and battery status can be observed on the top row of the LCD. Three bottom row options are also displayed and can be selected using the Function keys (F1, F2, and F3) as shown below. These are explained in greater detail later in this user guide:

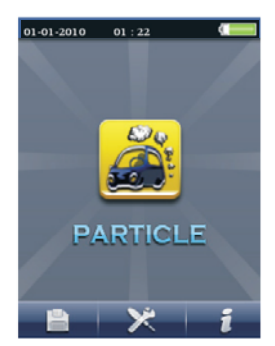

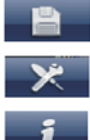

Memory (where data, images, and video are located)

System Setup Parameters

Help File

#### **Symbol Glossary**

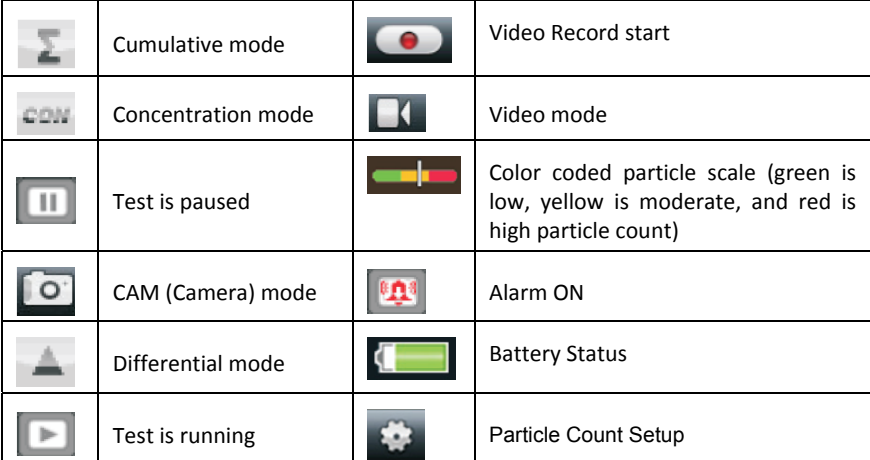

After powering the meter, press the Enter  $($ <sup>+</sup> $)$  button to access the Particle Measurement screen. Then open the temperature/RH sensor by sliding its protective cover downward.

The display will show the particle count channels with readings, air temperature (AT), Dew point temperature (DP), Wet bulb temperature (WB), and Relative Humidity (%RH) as shown in accompanying diagram.

Press the RUN/STOP button to start the air pump and the particle count measurement process. When the programmed sampling time has elapsed, the particle measurement cycle will

automatically end and the measurement data will be automatically stored. To set the sampling time (rate), refer to the Particle Count SETUP MODE section. If desired, press the RUN/STOP button and stop the session manually.

When measuring particle counts, these icons  $\Box$  **E**  $\bullet$  correspond to the function keys (F1,F2,F3). F1 is to enter Camera and video mode, F2 is to view your saved data, and F3 is for Setup mode.

#### **Capturing Images**

While measuring particle counts, press F1 to enter the camera mode. Press F1 to capture a Still image. Then press F1 to Save the image or F3 to delete it. Press ESC to get back to exit this mode.

#### **Capturing Video**

While measuring particle counts, press F1 to enter the camera mode. Press F3 to enter the video mode. The LCD will show **Now the CO and Accept Accept**. Now press F2 to capure video and press F2 again to stop the video capture. The video file will be automatically stored. The System Setup mode section allows the user to store video to the meter's internal memory or to an installed Micro‐SD card. Press ESC to exit this mode.

#### **Particle Counter Setup Mode**

When measuring, these display icons **are visible.** Press F3 to enter the Setup mode. Use the up and down arrow keys to select an option to edit and press ENTER to access the selection.

#### **SAMPLE TIME (RATE)**

The time between samples (sample rate) is adjustable. From the Particle setup menu, use the Up and Down arrows to select

Sample Time. Press the Enter button to enter the option and Press Enter again to activate the setting for editing. Use the arrow buttons to set the sampling rate and gas volume (1 to 60 seconds). Use the Esc button to save and return to the menu.

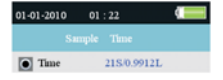

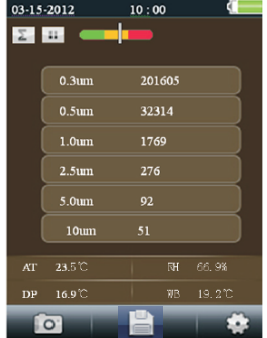

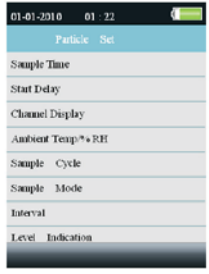

#### **START DELAY**

The test start delay time is adjustable (1 to 100 seconds). From the Particle setup menu, use the Up and Down arrows to select Start Delay. Press the Enter button to enter the option and Press Enter again to activate the setting for editing. Use the arrow keys to select the desire delay time. The test will not start until the programmed delay time has elapsed. Use the Esc button to save the setting and to return to the menu list.

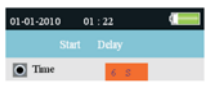

#### **CHANNEL DISPLAY**

Select channels that are to be displayed. From the Particle setup menu, use the Up and Down arrows to select Channel Display. Press the Enter button to enter the option. Use the arrow keys to select the channel and press the Enter key to select or de‐select the channel. Use the Esc key to save the setting and to return to the menu.

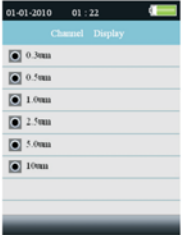

#### **AMBIENT TEMPERAURE / %RH**

Enable or Disable the ambient temperature and relative humidity displays. From the Particle setup menu, use the Up and Down arrows to select Ambient Temp/RH. Press the Enter button to enter the option. Use the arrow keys to select Enable or Disable and use the ESC button to save and return to the menu.

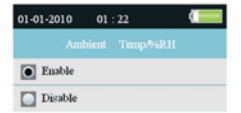

#### **SAMPLE CYCLE**

Set the desired number of test cycles to run. From the Particle setup menu, use the Up and Down arrows to select Sample Cycle. Press the Enter button to enter the option and Press Enter again to activate the setting for editing. Use the arrow keys to select the number of cyucles to run the test (1 to 100). Press ESC to save setting and to return to the menu list.

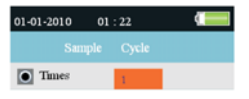

#### **SAMPLE MODE**

Select desired mode ( $\geq$  Cumulative,  $\triangleq$  Differential, or  $\cong$  Concentration). From the Particle setup menu, use the Up and Down arrows to select Sample Mode. Press the Enter button to enter the option. Use the arrow buttons to select desired mode and then use ESC to save and to move back to the menu list.

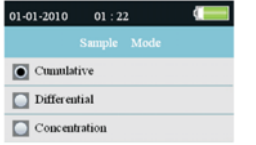

#### **INTERVAL (TIME BETWEEN REPEATED TEST CYCLES)**

Set the time between tests for tests with more than one cycle (1 to 100). From the Particle setup menu, use the Up and Down arrows to select Interval Time. Press the Enter button to enter the option and Press Enter again to activate the setting for editing. Use the arrow buttons to set the desired interval time. Use the ESC button to save setting and to move back to the menu list. **Note:** The INTERVAL setting is only for programming the time between cycles, not between measurements.

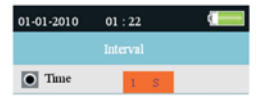

#### **LEVEL (ALARM LIMIT) INDICATION**

Select the Alarm Limit (Level) of the corresponding particle size. When the selected particle size is exceeded, the instrument alerts the user. From the Particle setup menu, use the Up and Down arrows to select Level Indication. Use the arrow buttons to select the desired alarm limit and then press ESC to save setting and return to the menu list.

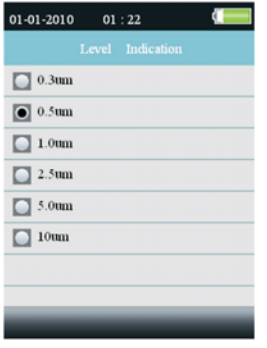

#### **Memory Storage Browser**

When the meter is switched ON, these LCD icons are

visible  $\mathbb{R} \times \mathbb{R}$  . Press F1 to enter the data memory section. There are three options available in the memory mode, Picture, Video, and Particle Logs.

Use the arrow buttons to select one and then press ENTER to access the selection.

When browsing images, data, and video use the arrow buttons to navigate, use the Enter button to select, and use the ESC or F3 button to back up to the menu.

Press ESC again to exit to the power‐on screen.

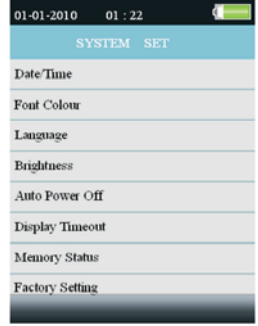

#### **System Setup Parameters**

When the meter is switched ON, these LCD icons are visible  $\mathbb{R} + \mathbb{X}$  . Click on the F2 key and the menu list will appear. Detailed explanations are provided below for each parameter. Use the Arrow keys to choose the desired parameter.

**DATE/TIME Set the Date and Time.** Press the Enter button to open the selection for editing. Use the arrow keys to change a value, and use the Enter button to go to the next item. Press the ESC button to save the setting return to the Setup menu.

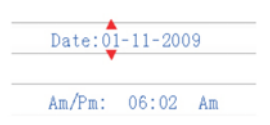

**FONT COLOR Select the color for the Display font.** Press the Enter button to open the selection for editing. Use the arrow keys to select a color and use the ESC button to save the setting and return to the Setup menu.

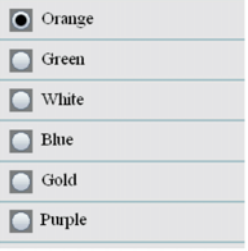

**LANGUAGE Select the desired language for menu text.** Press the Enter button to open the selection for editing. Use the arrow keys to select a language and use the ESC button to save the setting and return to the Setup menu.

#### **BRIGHTNESS Adjust the display to the desired brightness level.** Press the Enter button to open the selection for editing. Use the arrow keys to select a level and use the ESC button to save the setting and return to the Setup menu.

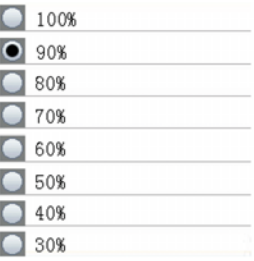

**AUTO POWER OFF Select elapsed time value before meter switches OFF.** Press the Enter button to open the selection for editing. Use the arrow keys to select the setting and use the ESC button to save the setting and return to the Setup menu.

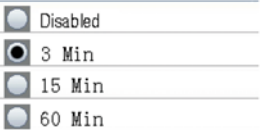

**DISPLAY TIME‐OUT Select display auto‐off delay.** Press the Enter button to open the selection for editing. Use the arrow keys to select a setting and use the ESC button to save the setting and return to the Setup menu.

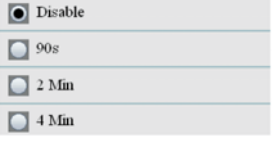

**MEMORY STATUS Display the memory and the micro‐SD card status**. Press the Enter button to open the selection for editing. Use the arrow keys to select 'Device' or 'SD Card' and then view the status for the selected item. Use the ESC button to return to the Setup menu.

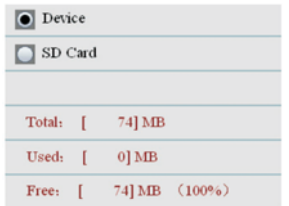

**FACTORY DEFAULT Restore factory default settings.** Press the Enter button to open the selection for editing. Use the arrow keys to select YES or NO and then use the ESC button to save the setting and return to the Setup menu.

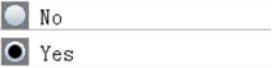

**UNITS Select the desired unit of measure for temperature C or F**. Press the Enter button to open the selection for editing. Use the arrow keys to select the Unit and use the ESC button to save the setting and return to the Setup menu.

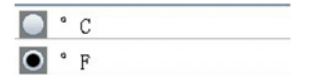

Particles are scattered in the air in the form of dust, and smoke. Particles mainly come from automobile exhaust, power plant emissions, garbage incinerators, furnaces, and so on. The relative diameter of a particle is smaller than 2.5μm (known as PM2.5 particles). This particle size is smaller than a brain cell and can enter the bloodstream through breathing.

The VPC300 has simple keystroke operation and offers accurate environmental particle count concentration measurements in real time. Six data channels (grouped by particle size) measure and display simultaneously. The six channels can also be displayed separately if so desired. Also included is an audible and visual Alarm function with programmable alarm limit (particle size) capability.

The VPC300 is equipped with a still/video camera to directly see the areas under test. Data, images, and video can be stored on up to an 8GB micro‐SD card (not included) or in the meter's internal 74MB memory.

The life of the meter can be maximized by testing only when necessary and securely storing the instrument when it is not in use. Continuous use is not recommended and can shorten the life of the instrument especially in dusty environments. Setting up a common sense maintenance schedule and testing to the schedule will go a long way in lengthening the life of the instrument sensor.

## *PC Interface and Supplied PC software*

This meter has the capability to connect to and communicate with a PC. A USB cable is supplied and connects to the jack on the meter's left side compartment.

To install and use the software, please refer to the instructions provided on the supplied CD‐ ROM and/or the instructions provided in the HELP Utility within the software program.

Check the software download page of the website **www.extech.com** for the latest version of the PC software and its operating system compatibility.

When the battery icon appears drained on the LCD or if the meter will not switch ON, the battery must be recharged using the supplied AC adaptor/charger. The charger plug connects to the jack located on the meter's left side compartment.

The battery compartment is located on the rear of the instrument. The battery is a 7.4V NiMH rechargeable battery.

To access the meter's battery for replacement:

- 1. On the rear of the meter, remove the Phillips head screw that secures the battery compartment.
- 2. Open the compartment by carefully lifting the compartment cover.
- 3. Replace the battery with one of the same type (note that the Micro‐SD card slot is located underneath the battery as explained below).
- 4. Close the compartment and secure the compartment cover with the Phillips head screw

#### **Battery Safety Reminders**

- o Please dispose of batteries responsibly; observe local, state, and national regulations.
- o Never dispose of batteries in fire; batteries may explode or leak.
- o Always install a new battery of the same type.

## *Micro‐SD Card Slot*

The micro-SD card slot is located inside the battery compartment underneath the battery. Micro‐SD cards up to 8GB can be inserted in the slot. To access the slot:

- 1. Turn off power to the meter.
- 2. Open the battery compartment as described in the battery replacement section.
- 3. Remove the battery.
- 4. Insert a micro‐SD card (8GB max.) in the card slot underneath the battery.
- 5. Replace the battery and secure the compartment cover before powering on the meter.

## *Specifications*

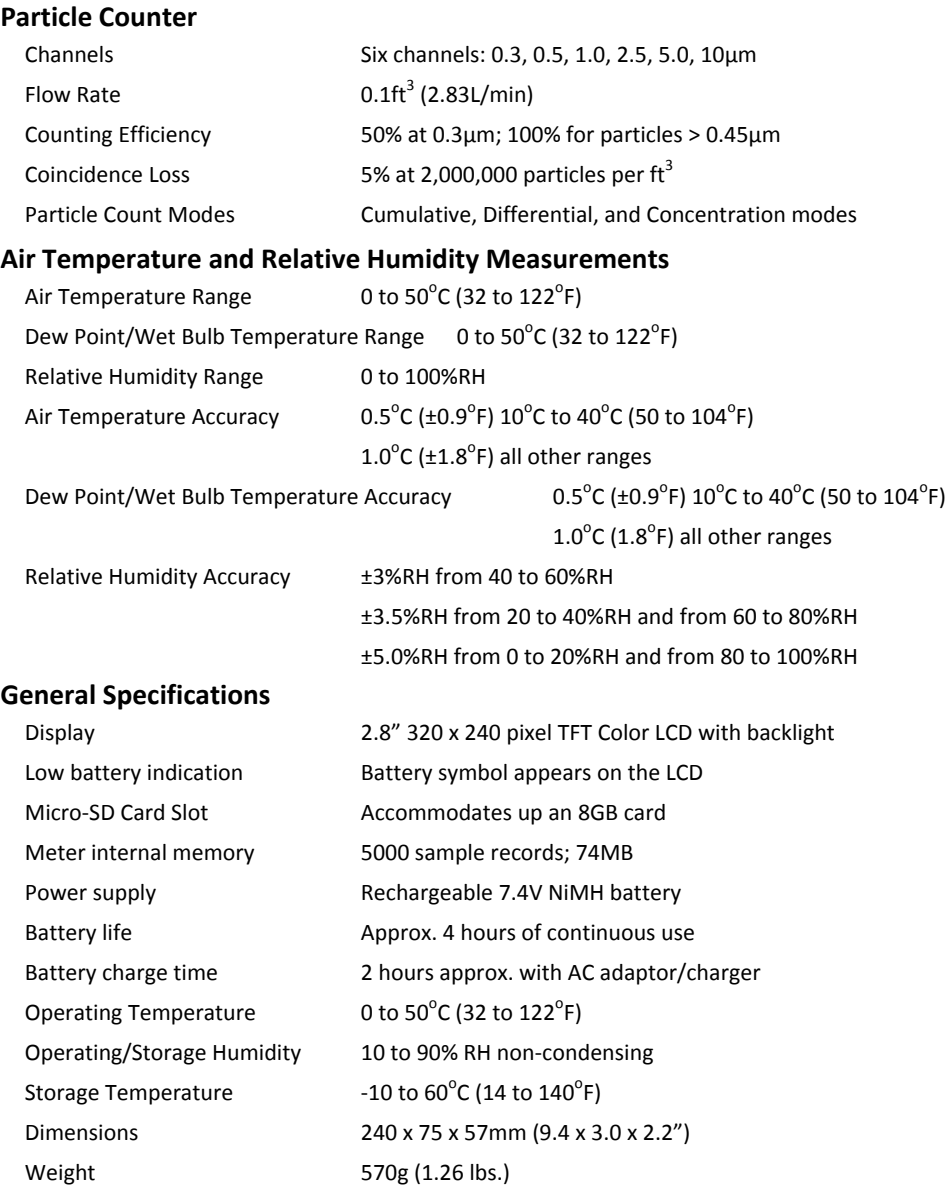

### **Copyright** © **2013 FLIR Systems, Inc.**

All rights reserved including the right of reproduction in whole or in part in any form

**www.extech.com**